# Eviction Prevention: Report by Gender

The "Return to NYC Program Page" takes you back to the NYC page on the TBF-Workplace site.

The "Return Westchester Program Page" takes you back to the Westchester page on the TBF-Workplace site.

The Reports links are specific to each program; the reports will be limited to clients of either NYC or Westchester.

**Return to NYC Program Page Return to Westchester Program Page** 

#### **New York City Reports**

Client Ethnicity | Client Gender | Client Sources of Income | Client Loans | Client Services | Reasons For Arrears | Loan Purposes | Agency Contributions | Loans by Month

#### **Westchester Reports**

Client Ethnicity | Client Gender | Client Sources of Income | Client Loans | Client Services | Reasons For Arrears | Loan Purposes | Agency Contributions | Loans by Month

## **Gender Distribution Search Form**

#### TBFProgram

**TBFNYC** 

## Select one or more Boroughs OR one or more Special Programs.

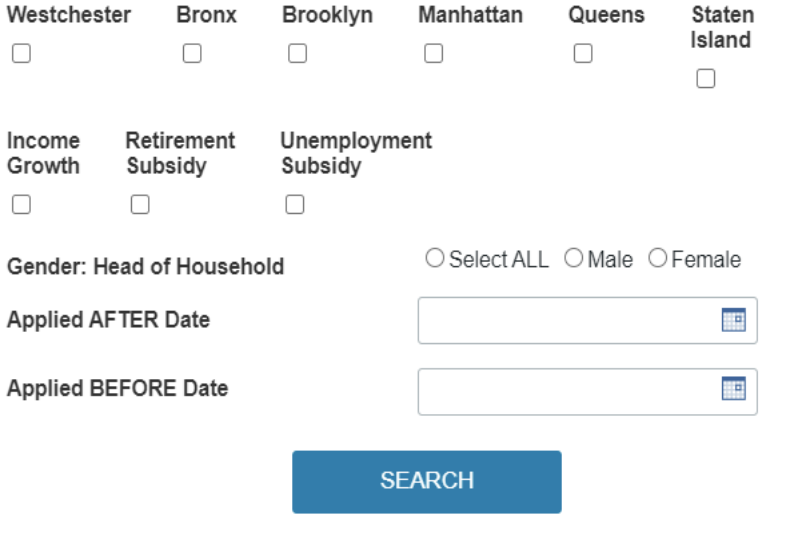

The footer on the Search Form warns about this:

## Caution: AVOID double counting and Missing Data

- If you select Westchester, but TBFProgram is TBFNYC, no data will be found.
- If you select a NYC Borough but TBFProgram is TBFW, no data will be found
- If you select a NYC Borough and a Special Program, you will double count clients who are in both the borough and the program.

If you select NOTHING, the total will double count all clients in special programs who are also listed as borough clients.

To see Totals of ALL NYC Boroughs, select each borough with a checkbox.

Search Form: Select a Borough or Special Program, Male or Female, and/or Date or Range of Dates of Client Applications. Leave all blank to see ALL data in the database.

The Gender category will include both Heads of Household. If the application has one male Head of Household and one female Head of Household, each are counted in the number of males and females. There is no tabulation of the gender of children or adult children now.

However, the report will show the number of individuals in each household, and the total number of individuals in the report based on your search criteria. If you leave all fields blank, the report will include all clients in the database. This is a problem if some clients are in both a special program (Income Growth) AND a borough client with a different ClientID.

Also, to help prevent such a mistake, if you select Westchester or a Borough, the options for the special programs will be hidden. But, if you select nothing, this error can still occur.

#### TBFProgram

**TBFNYC** 

## Select one or more Boroughs OR one or more Special Programs.

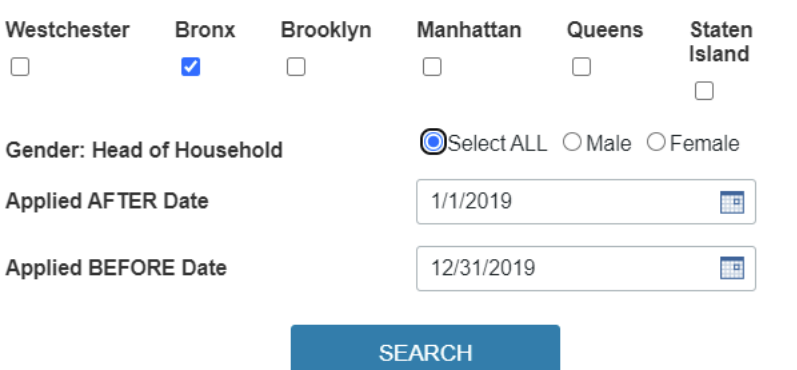

As a demonstration, Bronx has been selected, Select ALL for both genders, and Application Dates between 1/1/2019 and 12/31/2019 (*ie*, the year 2019).

Note that when a Borough, such as Bronx, is selected, the special programs (such as Retirement Subsidy) are no longer visible as options to prevent double counting.

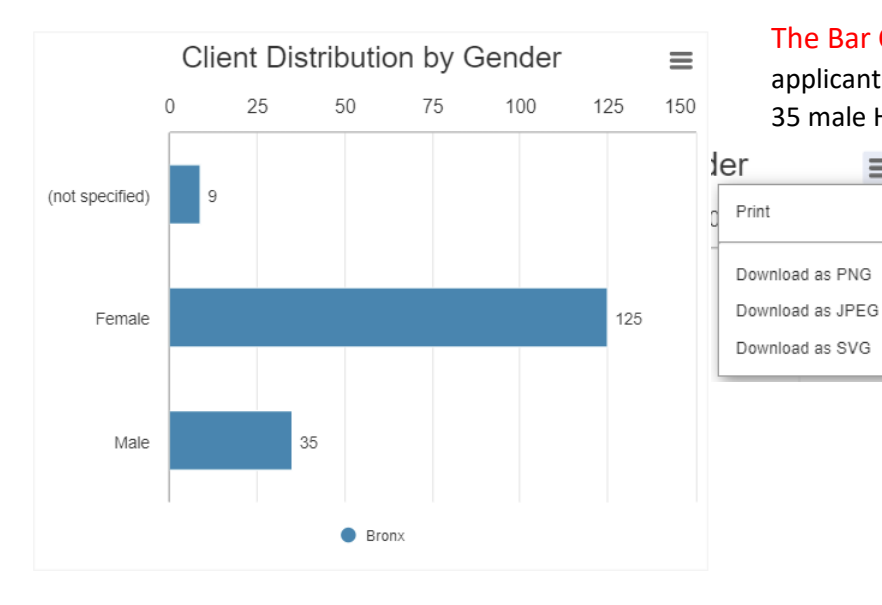

Q Search Again | Download Data

The Bar Chart shows that during 2019, the Bronx applicants included 125 female Heads of Households and 35 male Heads of Households. Nine applicants had no

> gender specified. Therefore, the report has information from 169 client households.

The menu in the upper right corner can be used to print this chart as an image in PNG or JPEG format for use in reports. (SVG is for animation).

The Tabular Report shows the Percent of Female Heads of Household (79%) and the Percent of Male Heads of Household (24%). There are 354 individuals including Adults, Adult Children, Children, and Seniors all living in the169 households. To see details of each household, click on the "+" sign next to the Bronx to EXPAND the summary information to details. Conversely, you can click on a "-" sign to COLLAPSE a group back to its summary status. This report will show just 25 client records per page; you can set Show Per Page to a number between 10 and 250. There are seven pages in this report, if 25 records are shown per page; use the arrows next to Page to move forward or backward.

 $\equiv$ 

Date of Application Gender Head of Household 1 **Gender Head of Household 2** Borough or Program <a>
ClientID #FamilyMembers **Female HHs Male HHs Not Specified** PERCENT FEMALE HHS 79 PERCENT MALE HHS  $24$ **E** Bronx 354 **TOTAL INDIVIDALS** 354 Show per page  $\begin{array}{ccc} 25 & \rightarrow \end{array}$  $1$  of  $7 \rightarrow M$ Page Records 1-25 of 169

Here is a portion of the EXPANDED report: Note that client B9142 (the last row) has two female Heads of Household. That total is shown in column Female HHs. Click on Column heads (ClientID or Date) to sort A to Z, newest to oldest, etc.

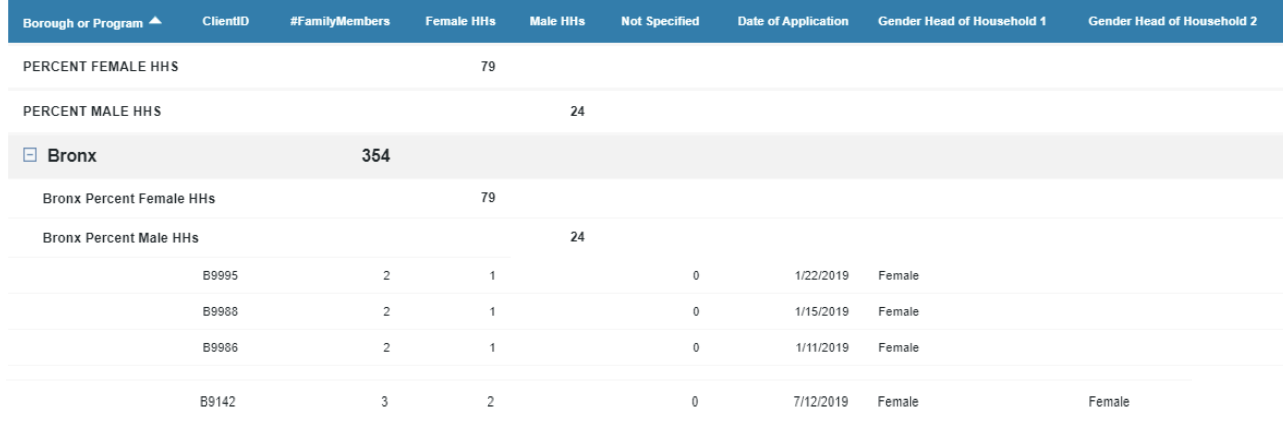

ClientApplication....xml

Download Data: If you would like a copy of the tabular data in an EXCEL spreadsheet, click on Download Data, next to Search Again. You may wish to do further calculations or just to have a backup copy.

An EXCEL file is created, and the filename appears at the bottom of the browser window. Click on the file to open it in EXCEL. A portion of the file is shown here.

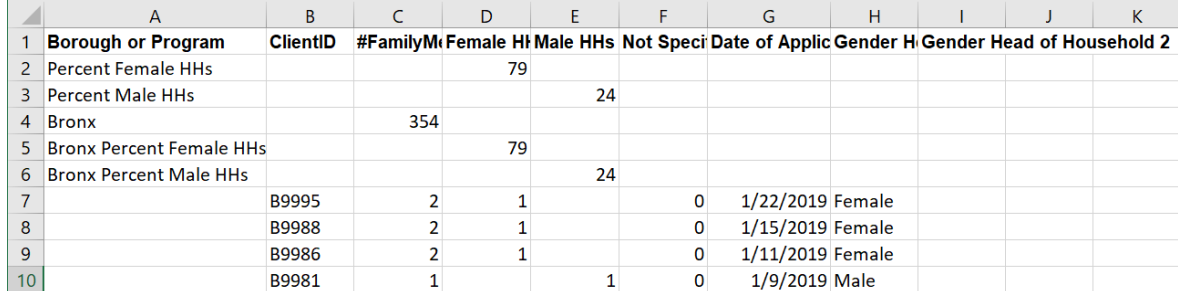